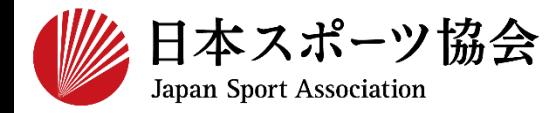

**公認アシスタントマネジャー資格 専門科目 申込までの手順**

### **※このマニュアルは2023年5月現在の利用マニュアルです。**

### **①指導者マイページを作成する P2~10**

### **②アシスタントマネジャー専門科目講習会に申し込む P11~**

### **<公認アシスタントマネジャー資格の専用ページは以下からご覧いただけます>**

**<https://www.japan-sports.or.jp/coach/tabid220.html>**

## **①指導者マイページを作成する**

公認アシスタントマネジャー資格取得のためには、インターネット サービス「指導者マイページ」のアカウントを利用し各種申込を 行っていただく必要があります。「指導者マイページ」ログインま での手順は以下のフローをご参照ください。

2

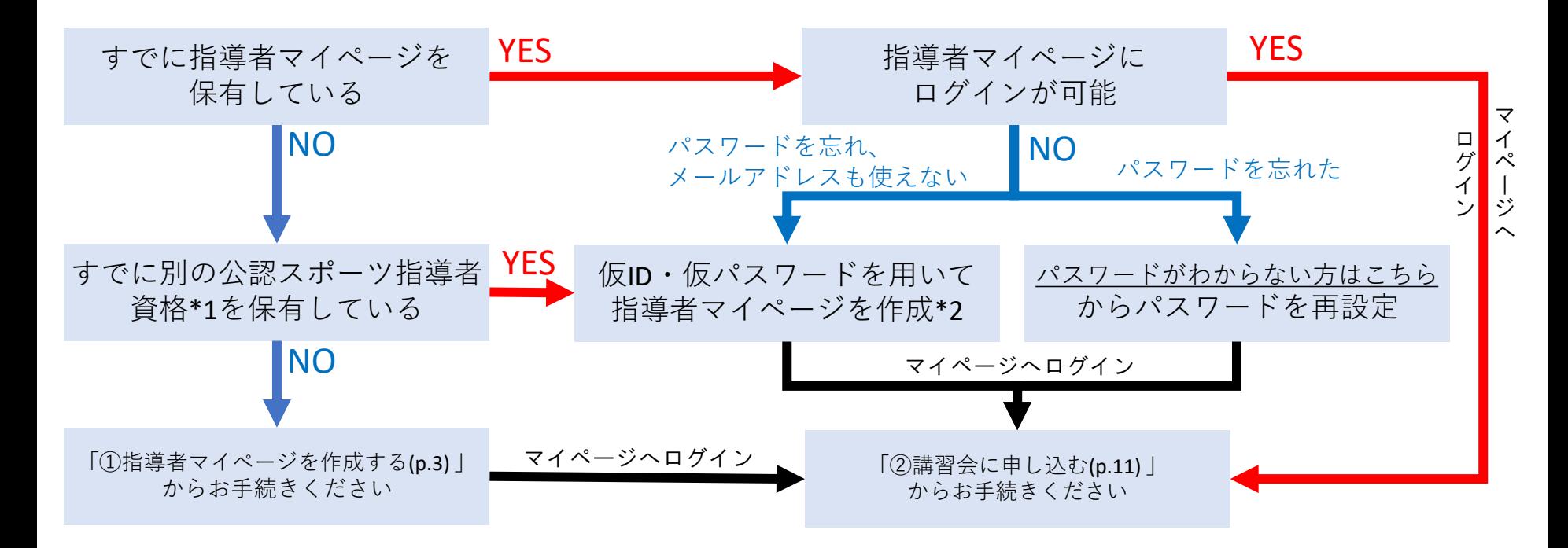

\*1 スポーツリーダー、サッカー、バスケットボールを除く

\*2 ご希望の方は、公認スポーツ指導者登録係までお問い合わせください TEL:03-5859-0371 (平日10時~17時)

## **①指導者マイページを作成する (アクセス)**

## **[指導者マイページ\(](https://my.japan-sports.or.jp/)[https://my.japan-sports.or.jp](https://my.japan-sports.or.jp/) ) のトップページにアクセス**

### **「新規登録」をクリック**

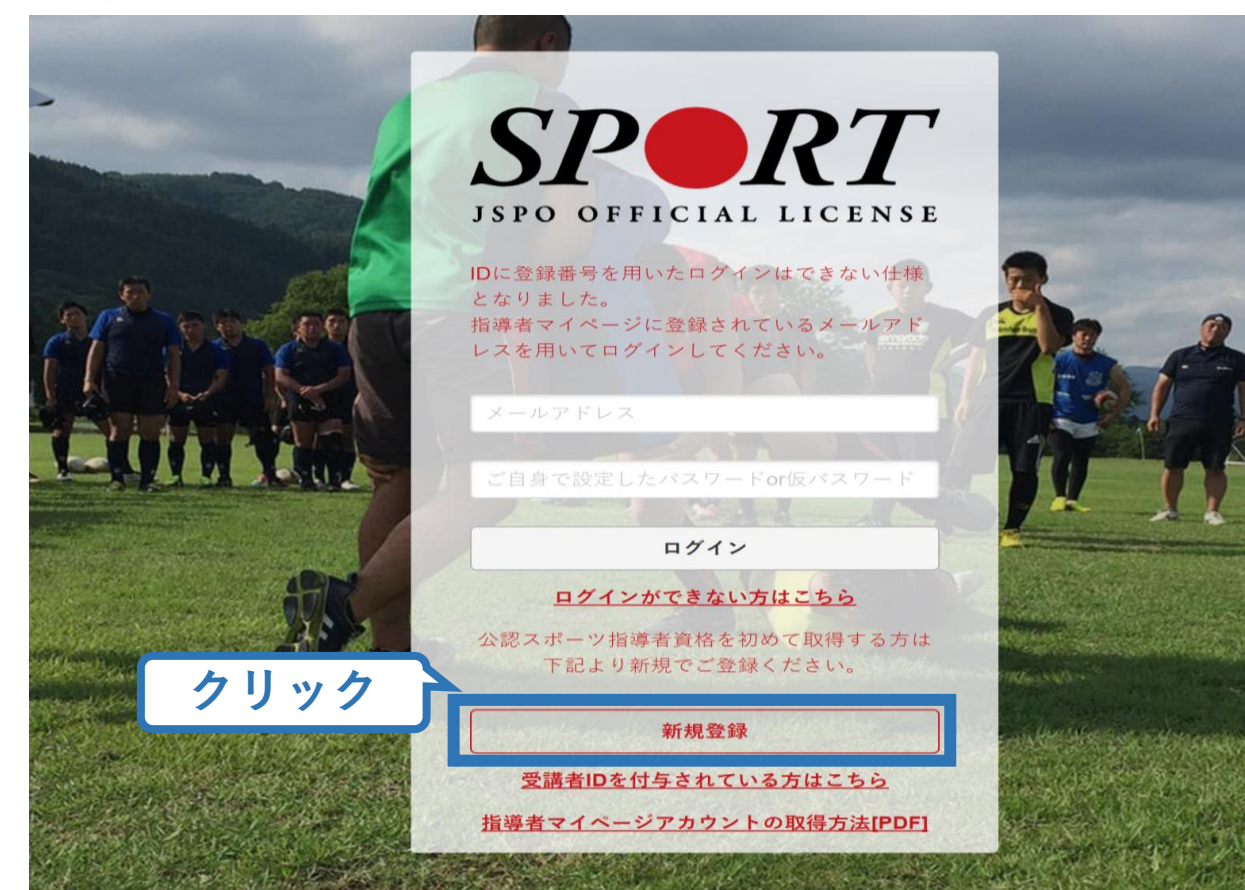

## **①指導者マイページを作成する (メールアドレス登録)**

## **登録したいメールアドレスを2回入力**

## **「送信する」をクリック**

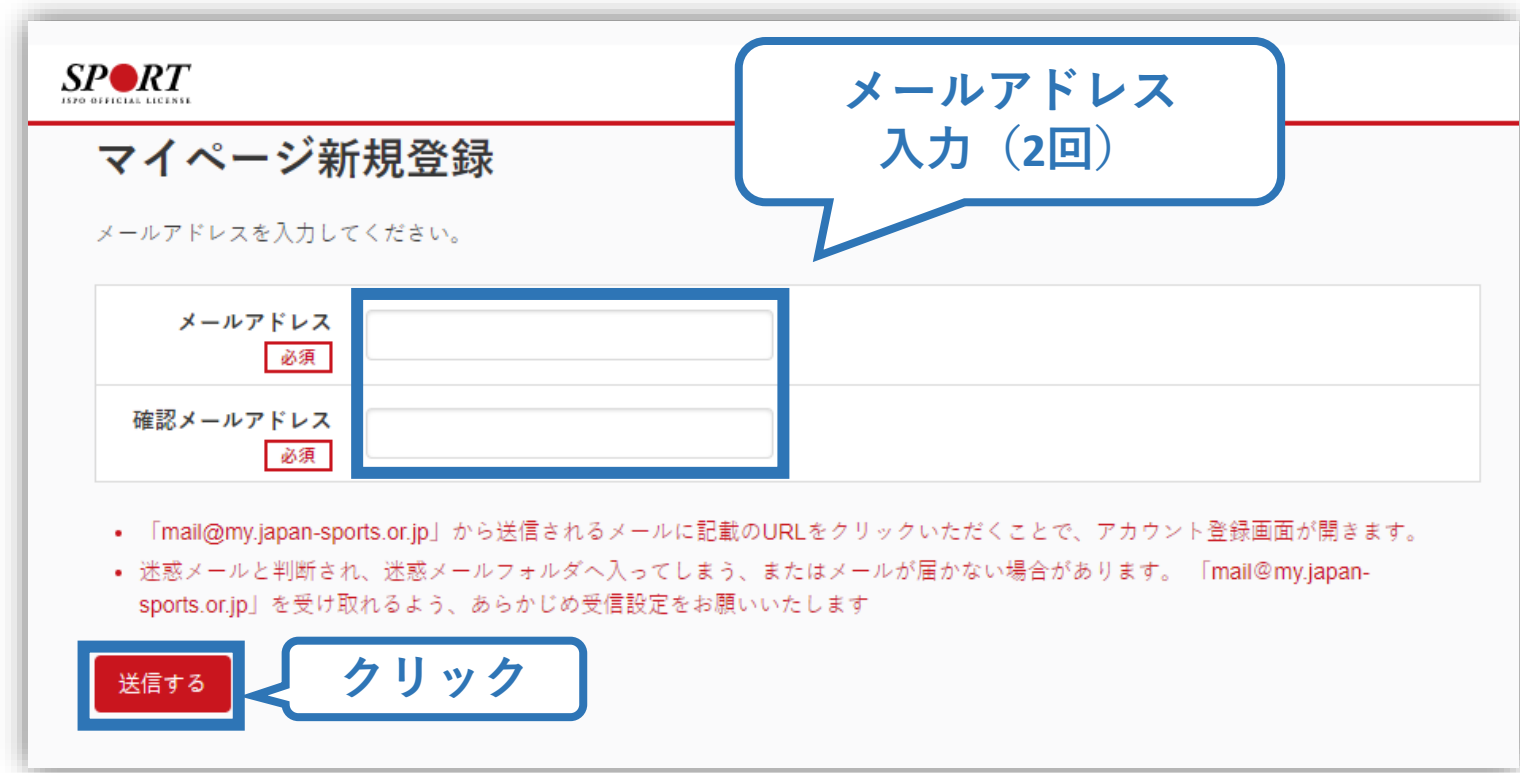

## **①指導者マイページを作成する (メール受信、URLクリック)**

### **自動送信されてくるメールを開く**

**URLをクリック**

※ メールが届かない場合、迷惑メールフォルダに振り分けられてい るか、お使いのプロバイダ等によってブロックされている可能性が あります。迷惑メール設定を見直していただくか、別のメールアド レスでの登録をお試しください。

5

日本スポーツ協会(JSPO) <mail@my.japan-sports.or.jp> [JSPO]マイページ新規登録のご案内 宛先 ※指導者マイページの新規登録手続きをされた方にお送りしています。 **クリック** ■下記URLをクリックし、マイページ登録をおこなってください。 https://my.japan-sports.or.jp/accounts/temporary\_register/new?email= @japan-sports.or.jp URL(アドレス)が長く、改行している場合、URL 全てをコピーし、ブラウザの「アドレス」入力欄に貼 り付けて「Enter」を押してください。その際、先頭や途中にスペースが入らないようご注意ください。 ※本メールは自動で送信されています。本メールにご返信いただきましても対応しかねますので、ご注意 ください。 ※このメールにお心当たりがない方は、本メールを破棄していただきますようお願い致します。

## **①指導者マイページを作成する (情報入力)**

# **氏名・生年月日等必要事項を入力**

## **「同意して登録する」をクリック**

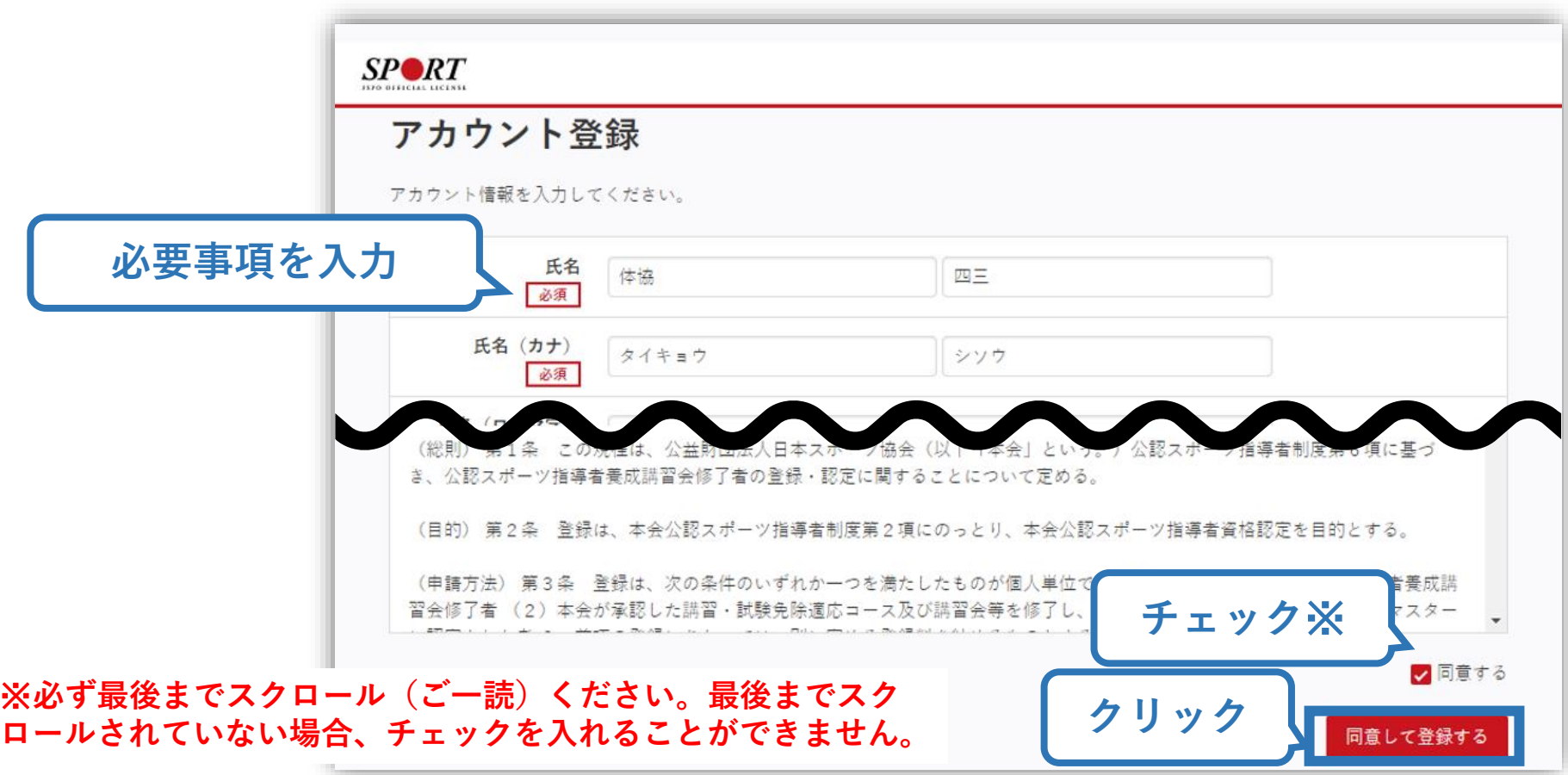

## **①指導者マイページを作成する (入力情報確認、登録)**

## **入力した情報に間違いがないか確認**

(修正が必要であれば「戻る」をクリック)

**間違いなければ 「登録する」をクリック**

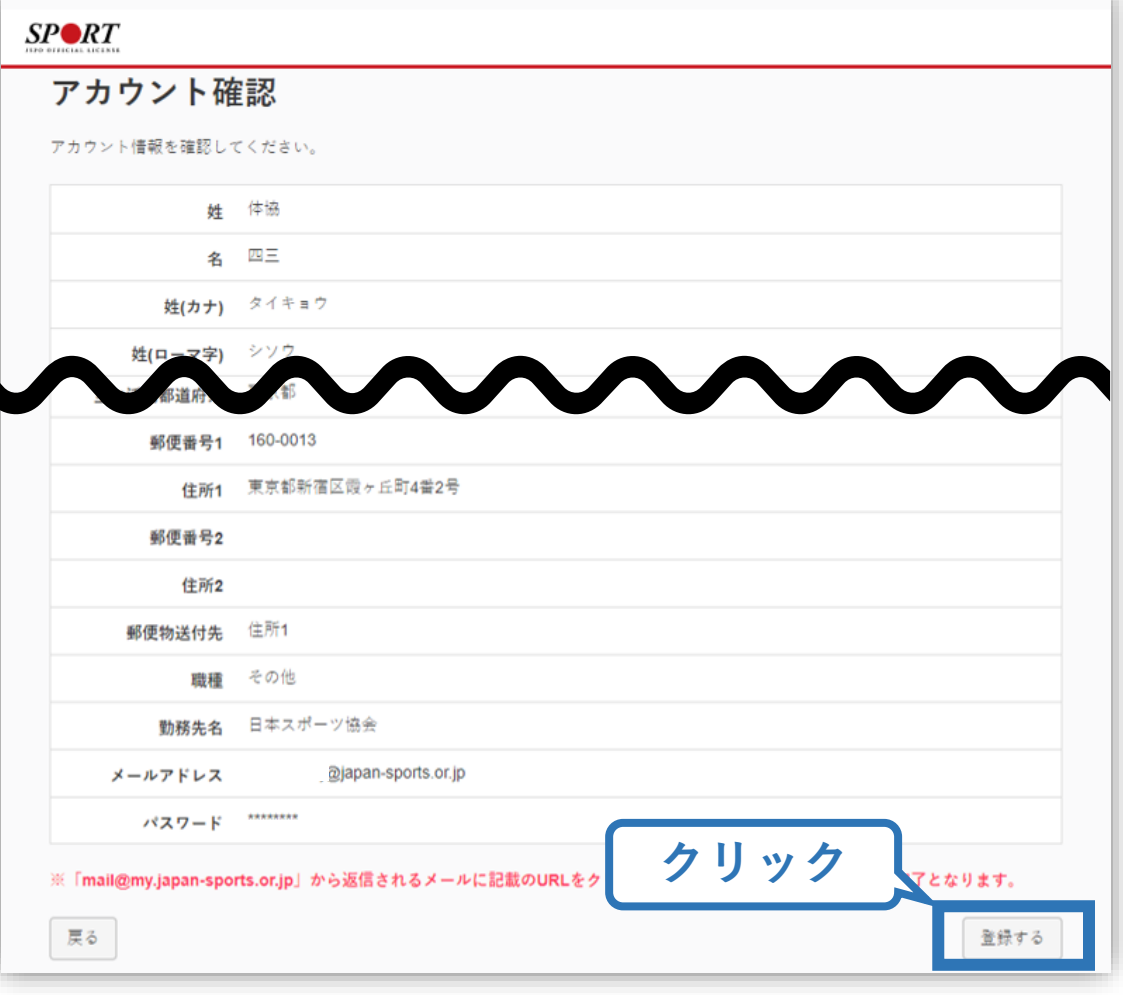

## **①指導者マイページを作成する (仮登録メール受信、URLクリック)**

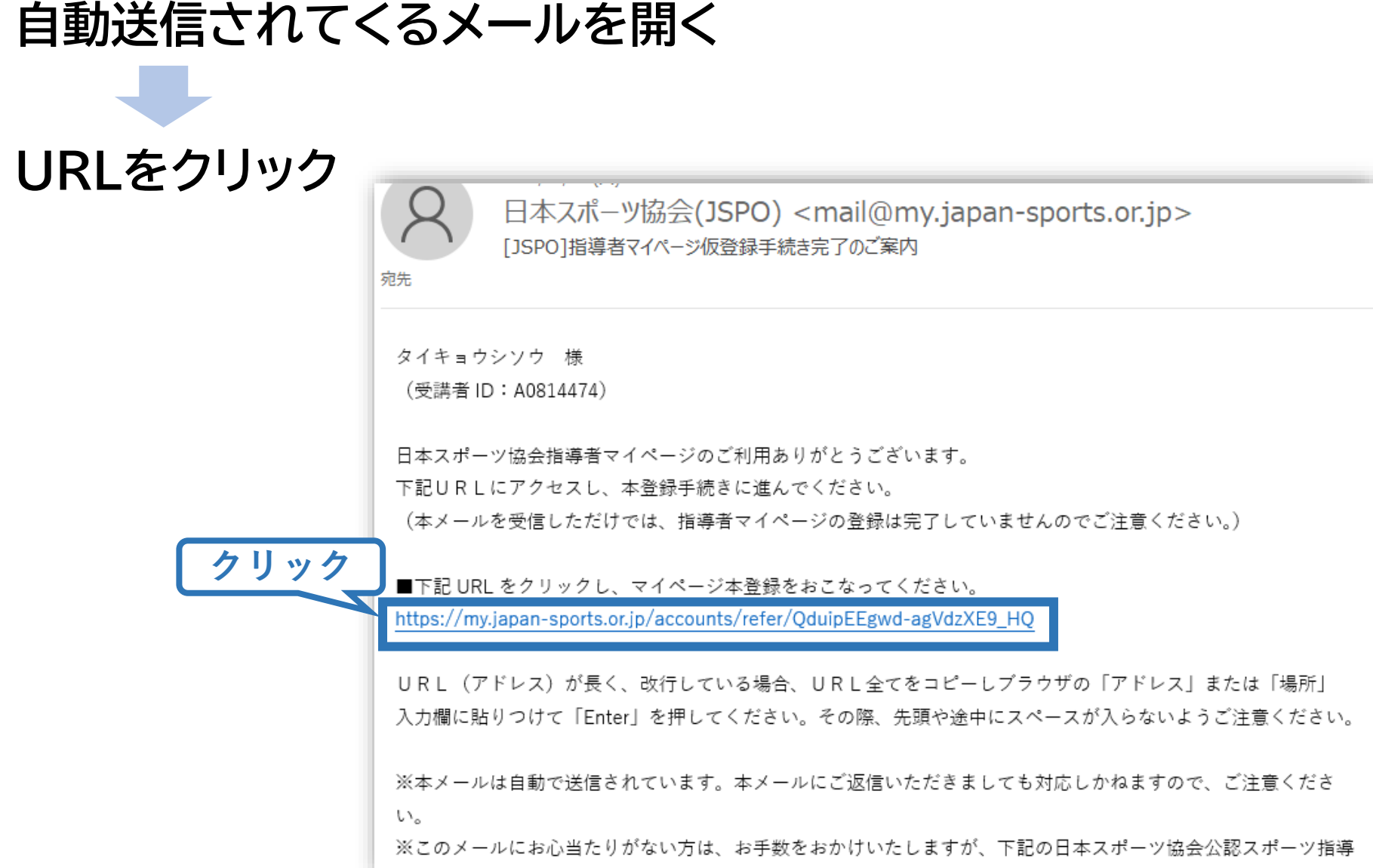

## **①指導者マイページを作成する (本登録)**

### **先ほど設定したパスワードを入力**

### **「作成を行う」をクリック**  $SP \blacktriangle$ RT **JSPO OFFICIAL LICENSE**

作成の確認

登録されたメールアドレスを確認のうえ、パスワードを入力してください。 入力が完了したら「作成を行う」ボタンをクリックしてください。

メールアドレスが表示メールアドレス **パスワード入力** パスワード ......... **クリック** 作成を行う

## **①指導者マイページを作成する (登録完了)**

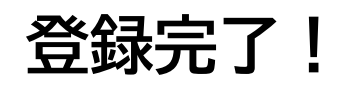

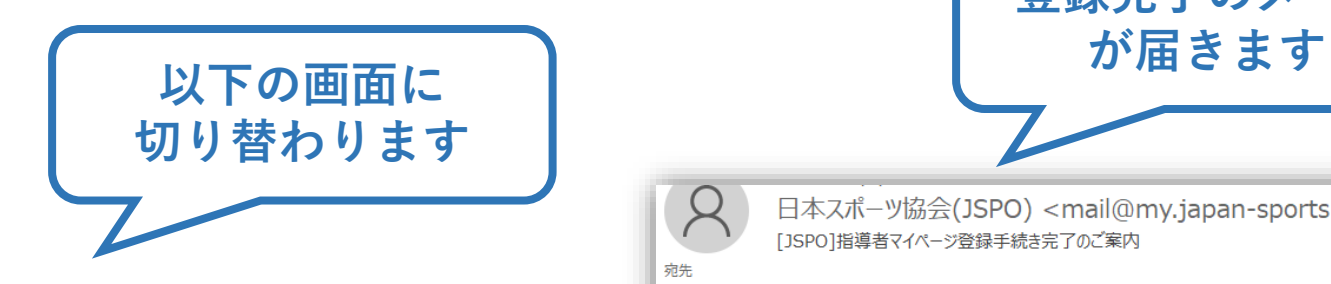

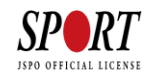

#### マイページの作成完了

下記の【マイページへ】ボタンをクリックするとトップページへ移動します。

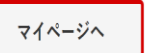

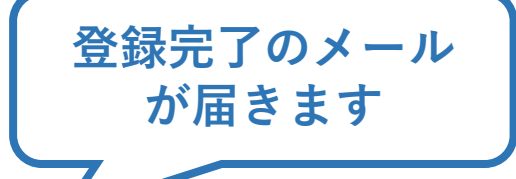

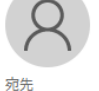

日本スポーツ協会(JSPO) <mail@my.japan-sports.or.jp> 「JSPO】指導者マイページ登録手続き完了のご案内

```
マイページの登録が完了しました。
```

```
タイキョウ シソウ 様
```

```
日本スポーツ協会指導者マイページへのご登録ありがとうございます。
マイページ登録手続きが完了いたしました。
```

```
お名前:タイキョウシンウ
マイページ | D (登録メールアドレス):
                             @japan-sports.or.jp
※セキュリティ保護の観点からパスワードは表示しておりません。
```

```
指導者マイページログインページ
https://my.japan-sports.or.jp
```

```
・今後、マイページをご利用いただく際は、上記ログインページからマイページID、パスワードを入力しログイ
ンの上ご利用ください。
```
- ・マイページ1Dは、登録メールアドレスをご利用ください。
- ・パスワードをお忘れの場合は、下記問い合わせ先までご連絡ください。

```
※本メールは自動で送信されています。本メールにご返信いただきましても対応しかねますので、ご注意くださ
\mathsf{L}\Lambda_{\mathsf{o}}
```
- **公認アシスタントマネジャー資格を取得するためには、**
- **「共通科目Ⅰ」および「専門科目」を修了する必要があります。**
- **本マニュアルは「専門科目」講習会への申込用マニュアルとなるた**

- **め、共通科目Ⅰ講習会への申込方法は以下URLよりご確認くださ い。**
- **<https://www.japan-sports.or.jp/coach/tabid220.html>**

**①指導者マイページにログイン ②トップページから「資格を取得する」>「講習会検索・申込」をクリック ③「講習会名で探す」をクリックし、「アシスタントマネジャー」と入力 ③「公認アシスタントマネジャー養成講習会」をクリック**

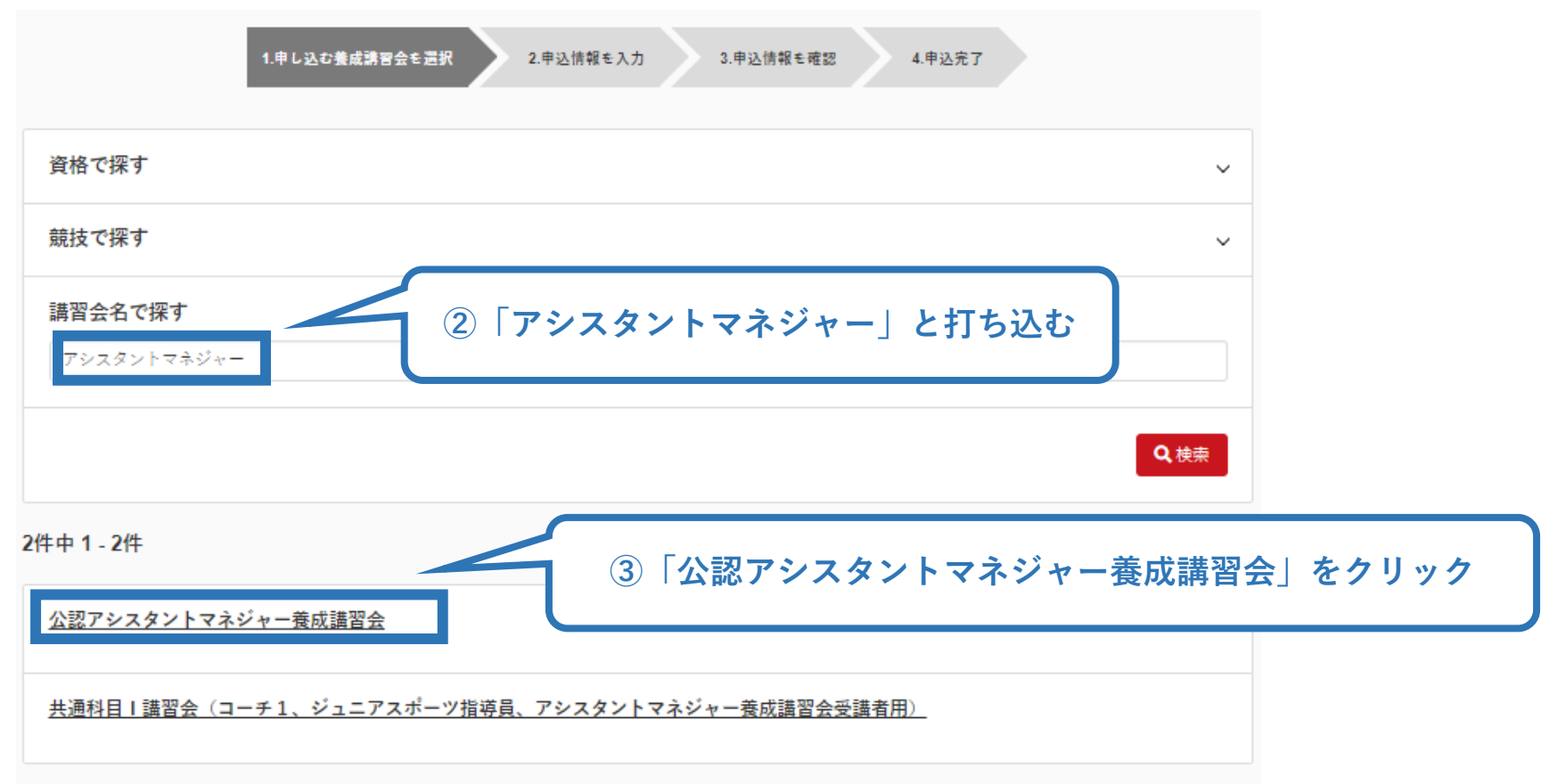

### **申込可能な講習会が表示されますので、実施団体名を確認のうえ、 ご自身が受講する講習会の「詳細」をクリック**

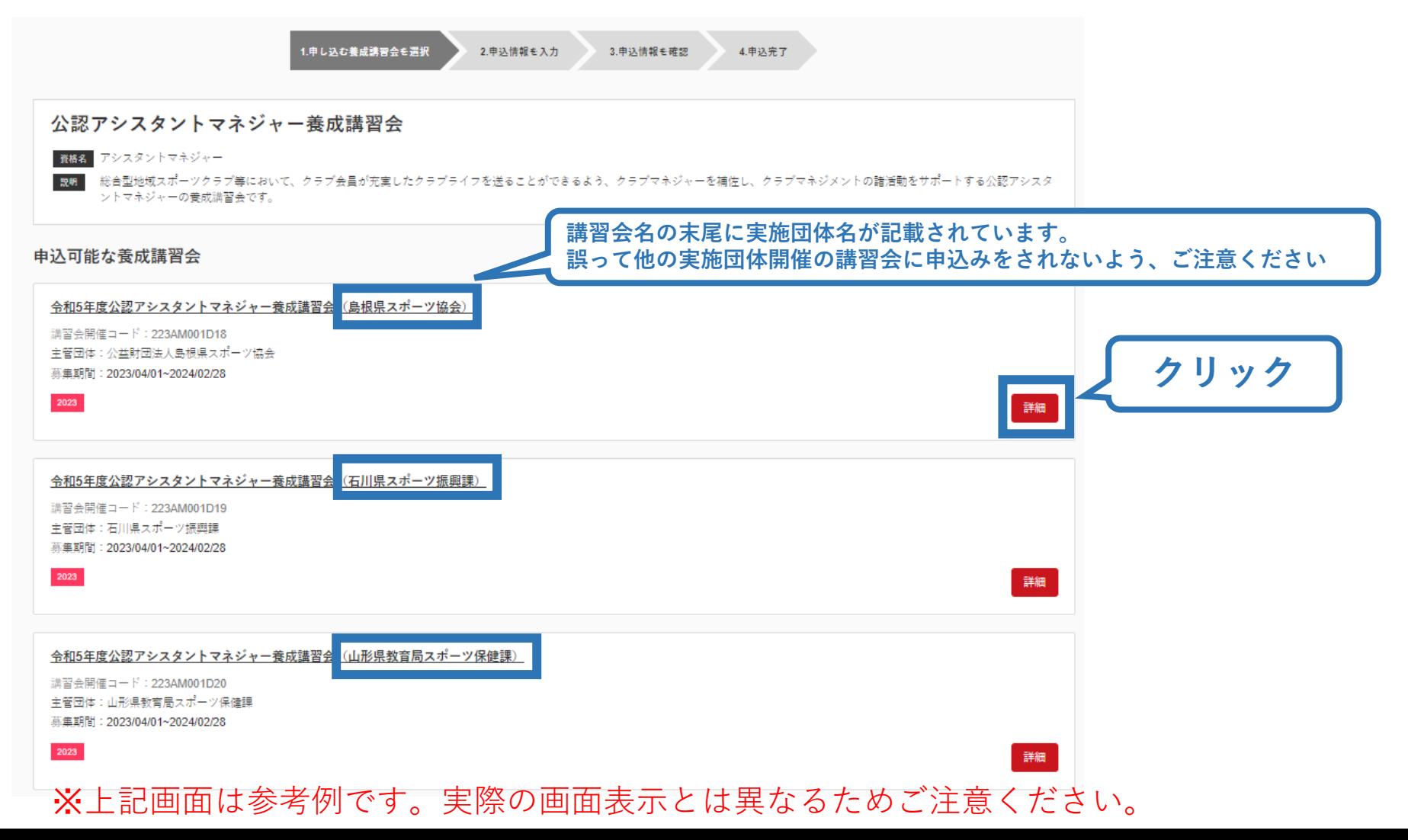

## **内容を確認し、問題なければ申し込む会場の「申込」をクリック**

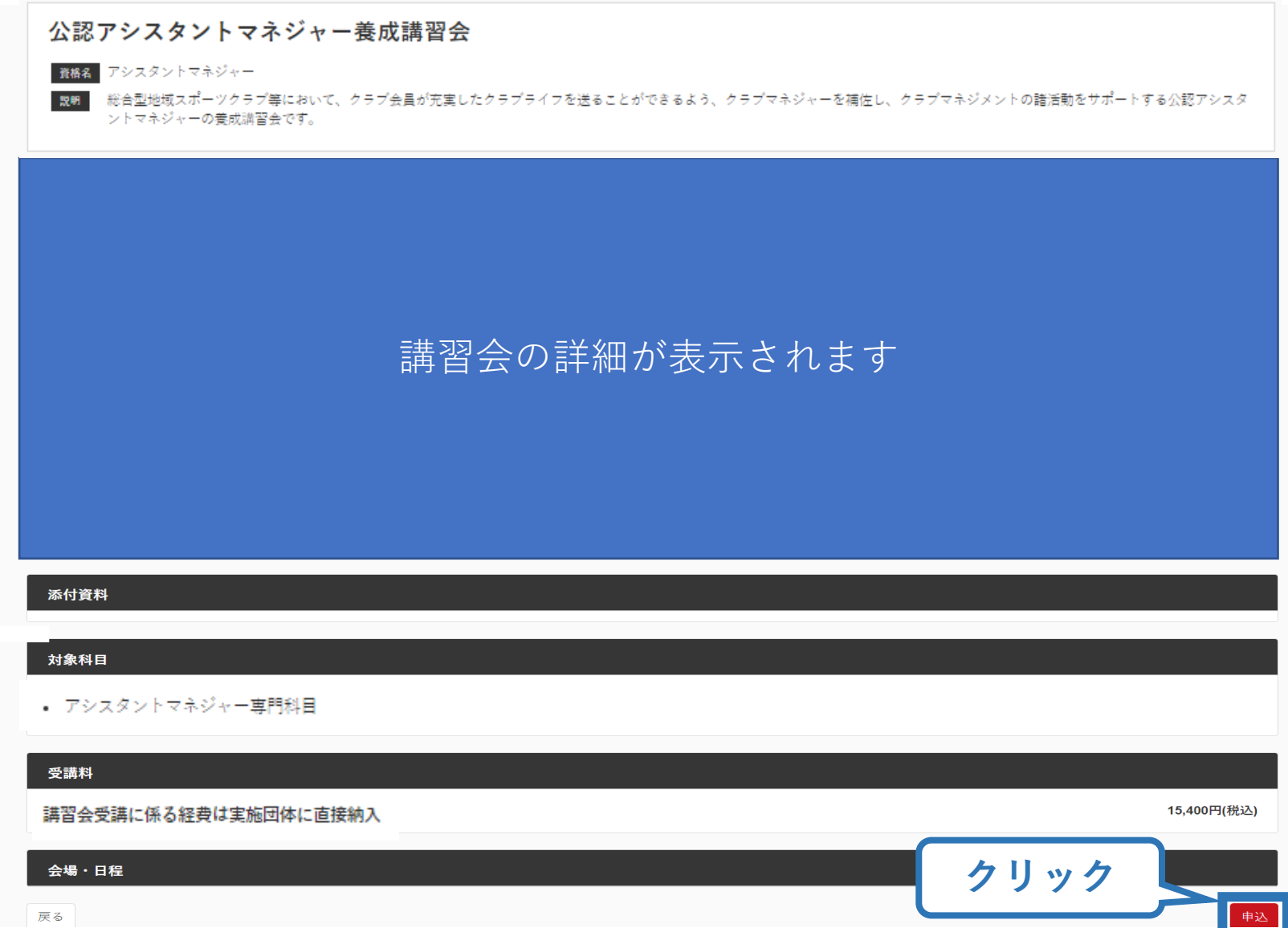

### **②アシスタントマネジャー専門科目講習会に申込む (申込内容、個人情報の確認)**

15

## **画面をスクロールし、「個人情報」の確認**

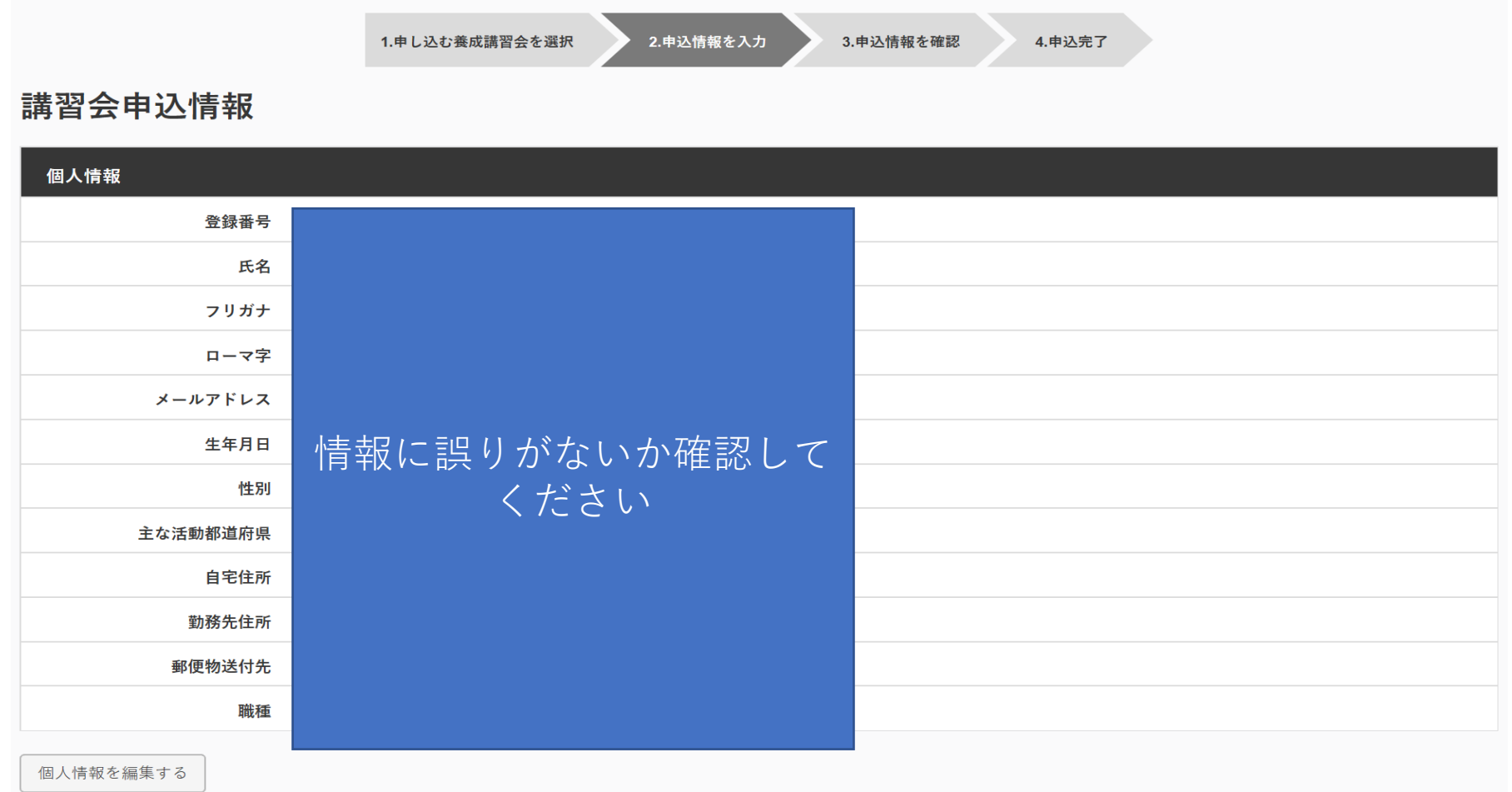

### **②アシスタントマネジャー専門科目講習会に申込む (アンケートの確認・入力)**

### **画面をスクロールし、「個人情報」の確認、「連絡先情報」の入力**

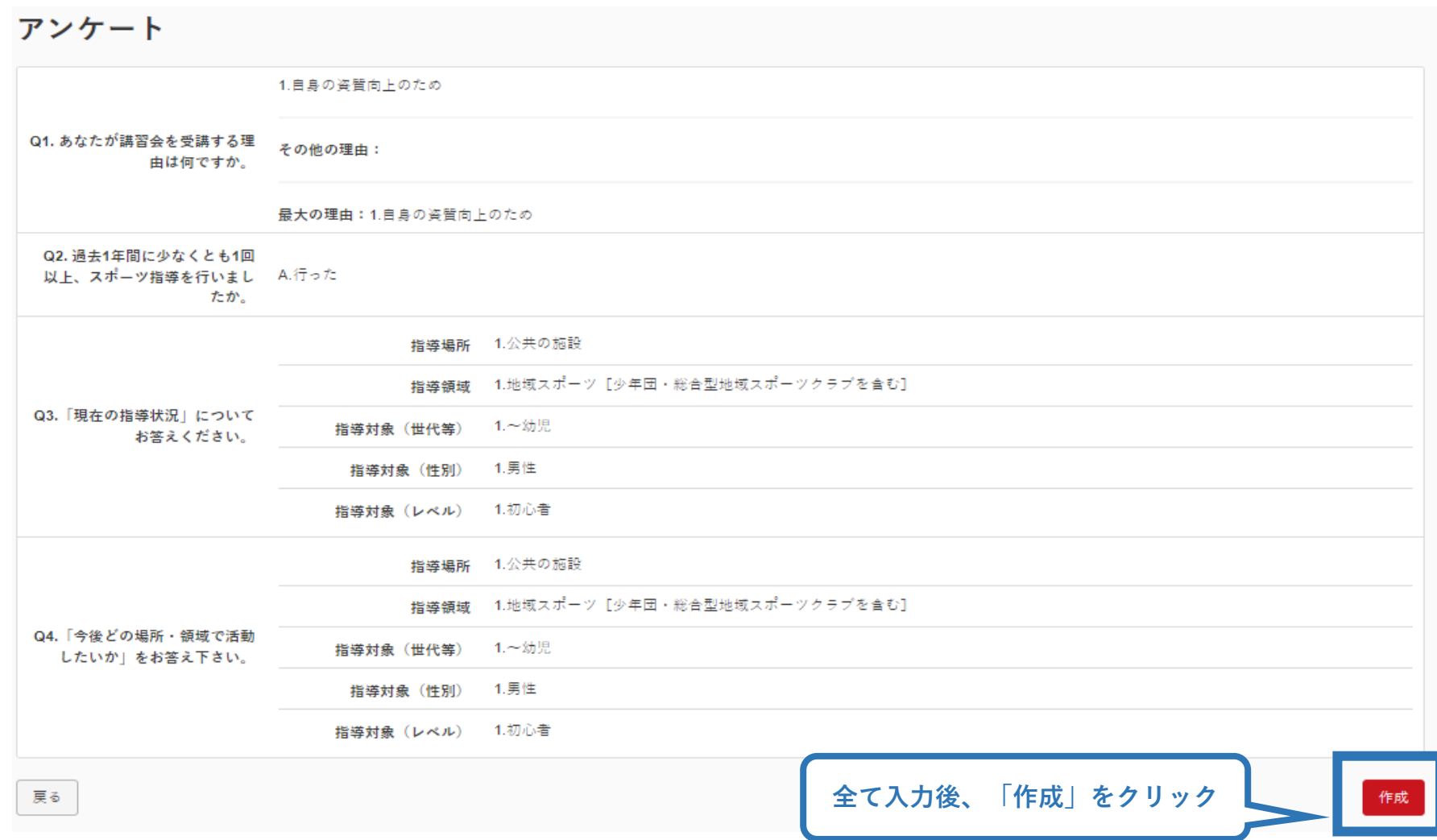

### **②アシスタントマネジャー専門科目講習会に申込む (申込完了)**

### **画面をスクロールし、申込内容に誤りがないか確認**

## **確認後「登録」をクリックし、申込完了**

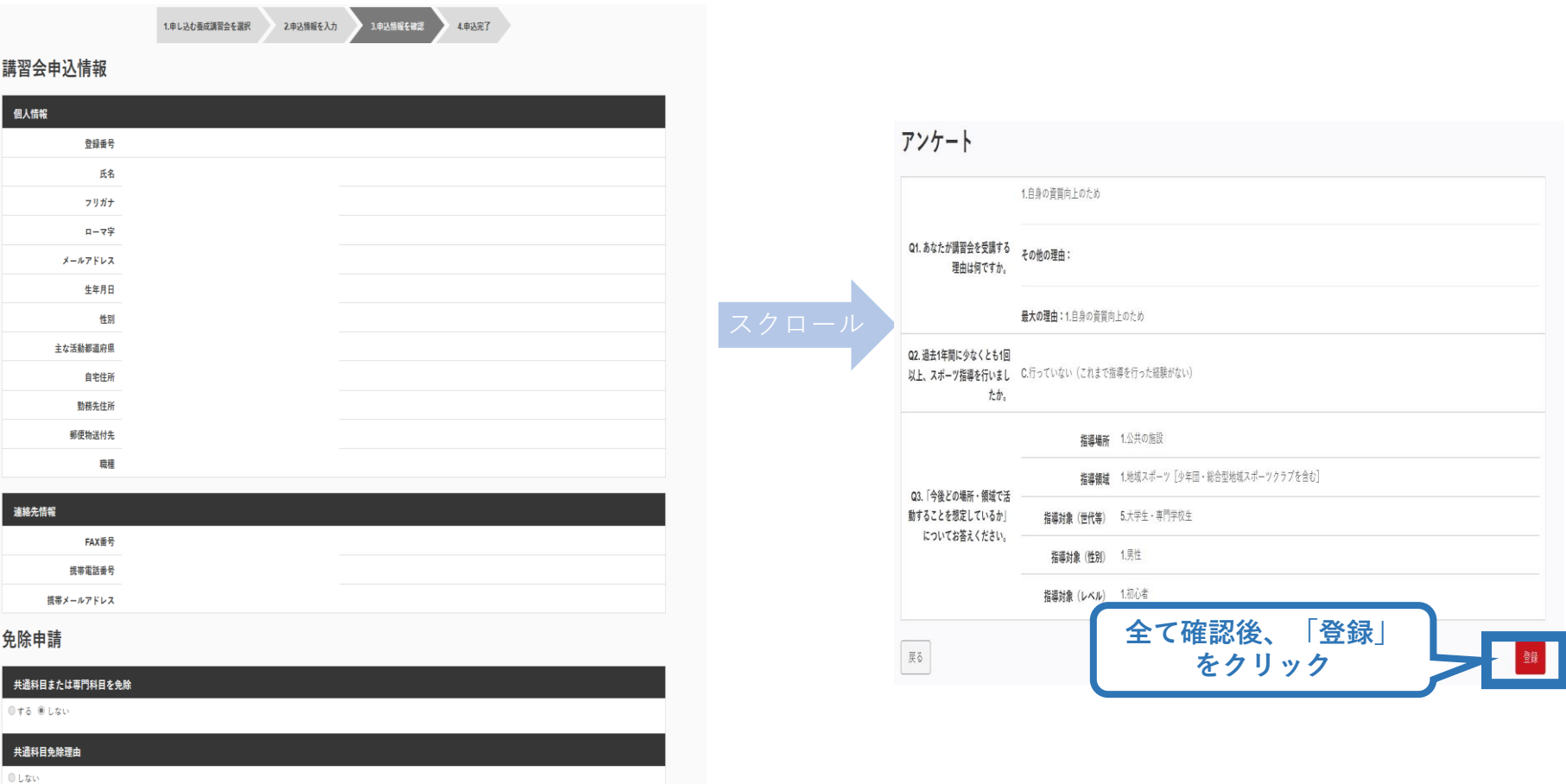

17

◎ 日本スポーツ協会公認スポーツ指導者資格

### **②アシスタントマネジャー専門科目講習会に申込む (申込完了後、承認の場合)**

- ➢ 申込が完了するとメールが送信され、指導者マイページのトップページに 申込情報が掲載されます。
- ➢ 講習会終了後、実施団体および日本スポーツ協会が最終的な申込内容を 確認し、問題なければ「承認済」となり、メールが届きます。
- ➢ 専門科目受講に係る諸経費については、実施団体に直接お支払いいただ くため、指導者マイページ上での決済は発生いたしません。

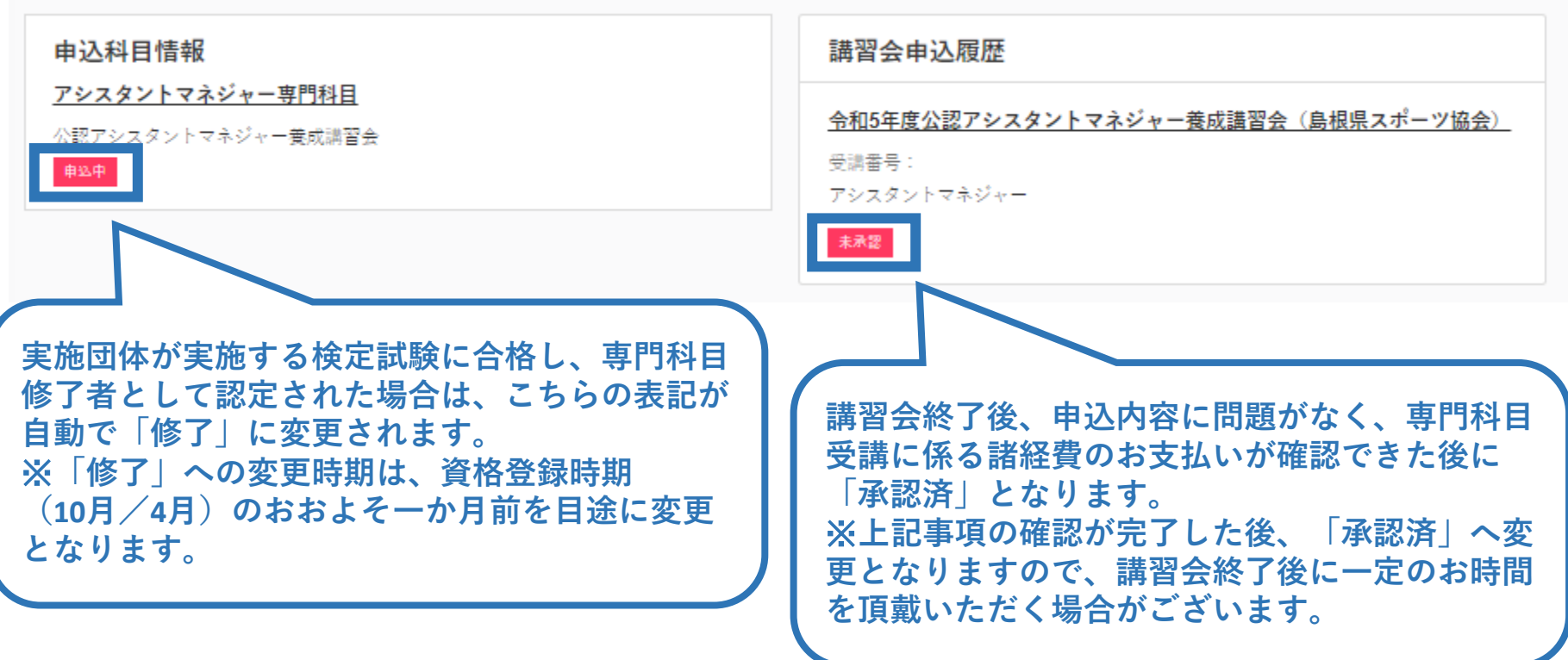

### **②アシスタントマネジャー専門科目講習会に申込む(申し込みの修正:申請完了後、差し戻しの場合)**

### ➢ 申請内容に修正の必要がある場合は、日本スポーツ協会か らメールで連絡がありますので、内容をご確認の上、再申請 してください。

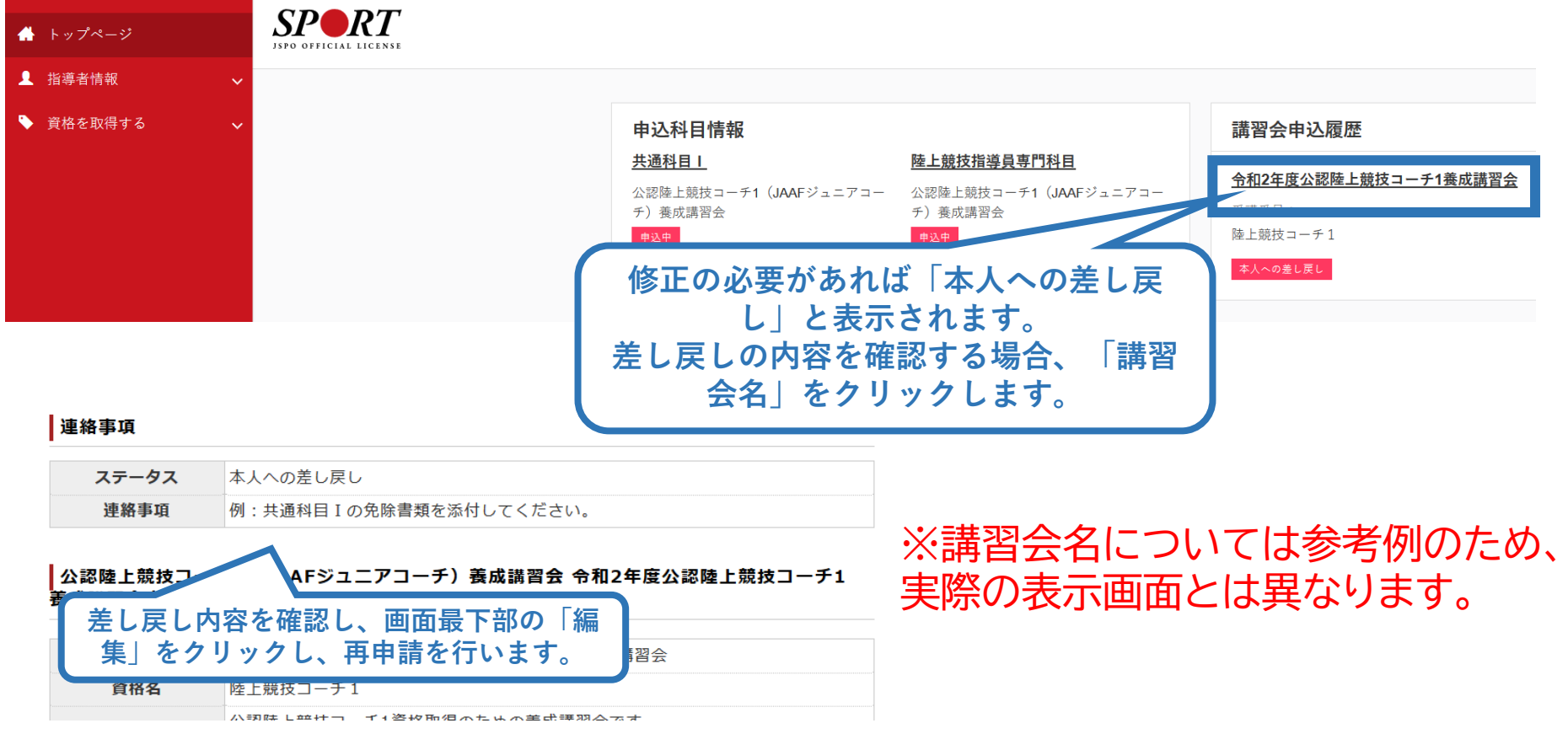

## **アシスタントマネジャー専門科目講習会 実施団体について**

20

**以下URLより、「実施予定団体一覧」をご確認いただき、 申込~受講をしてください。**

## **「実施予定団体一覧」**

**<https://www.japan-sports.or.jp/coach/tabid220.html> ※申込期間ならびに申込方法については、実施団体によって異なります。 ※詳細につきましては実施団体まで直接お問い合わせください。**

### **公認アシスタントマネジャー資格取得について**

**共通科目および専門科目の両科目を取得した方を対象に、 日本スポーツ協会からアシスタントマネジャー資格登録に関する ご案内をお送りいたします。**

21

**※両科目の取得状況については日本スポーツ協会にて最終確認を いたしますので、受講者個人で取得申請などをご提出いただく 必要はございません。**